### 沒有光碟機也能輕鬆安裝電子書

#### ~下載電子書iso檔教學 減少光碟垃圾愛地球

#### 海山國小 呂珮瑄老師 2020.09.25

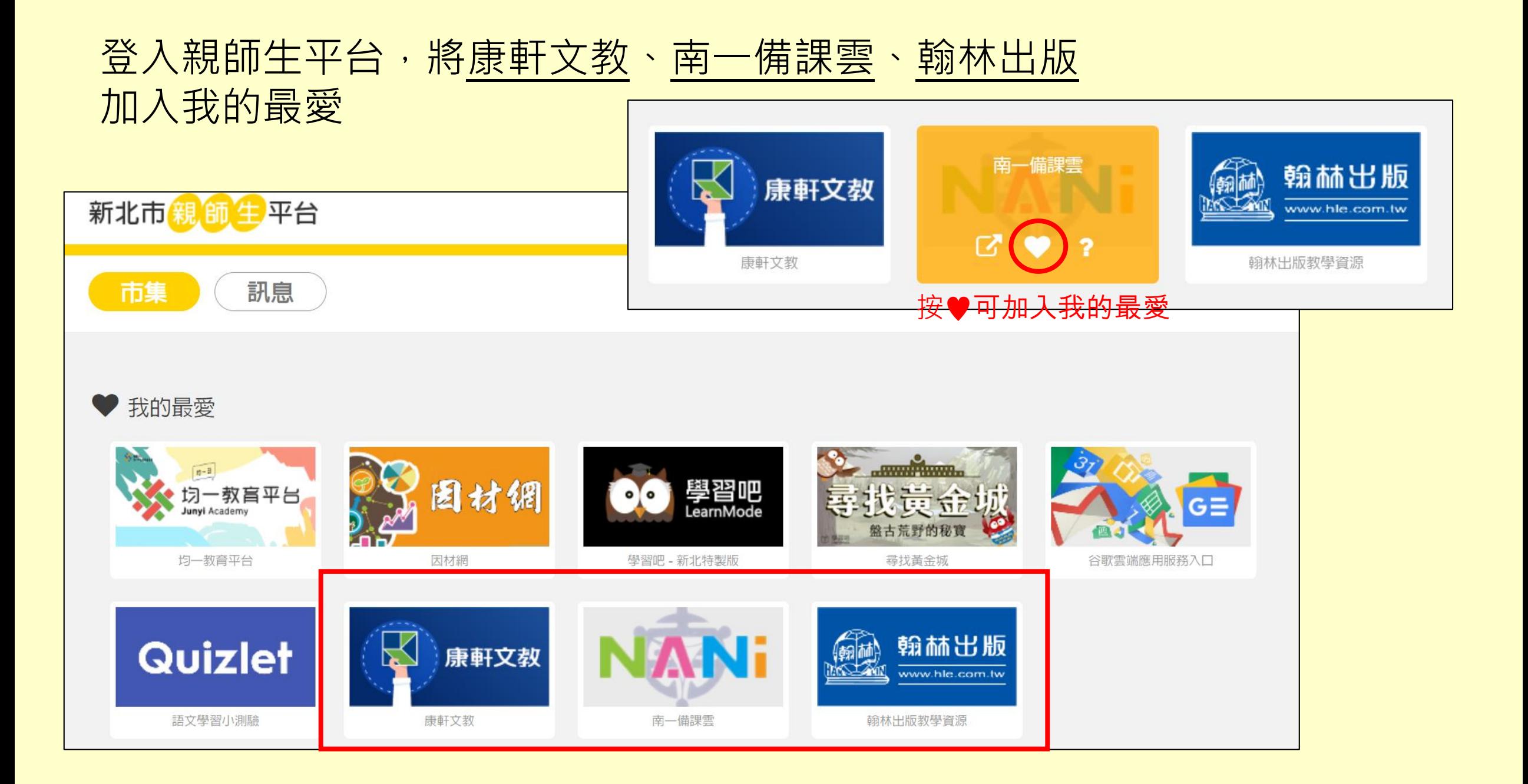

### 下載iso檔~翰林

- 下載行動大師
	- <方法一>在網路上搜尋翰林行動大師 <https://edisc.hle.com.tw/> →下載安裝 <方法二>從親師生平台→翰林出版→翰林全新電子書→下載翰林行動大師

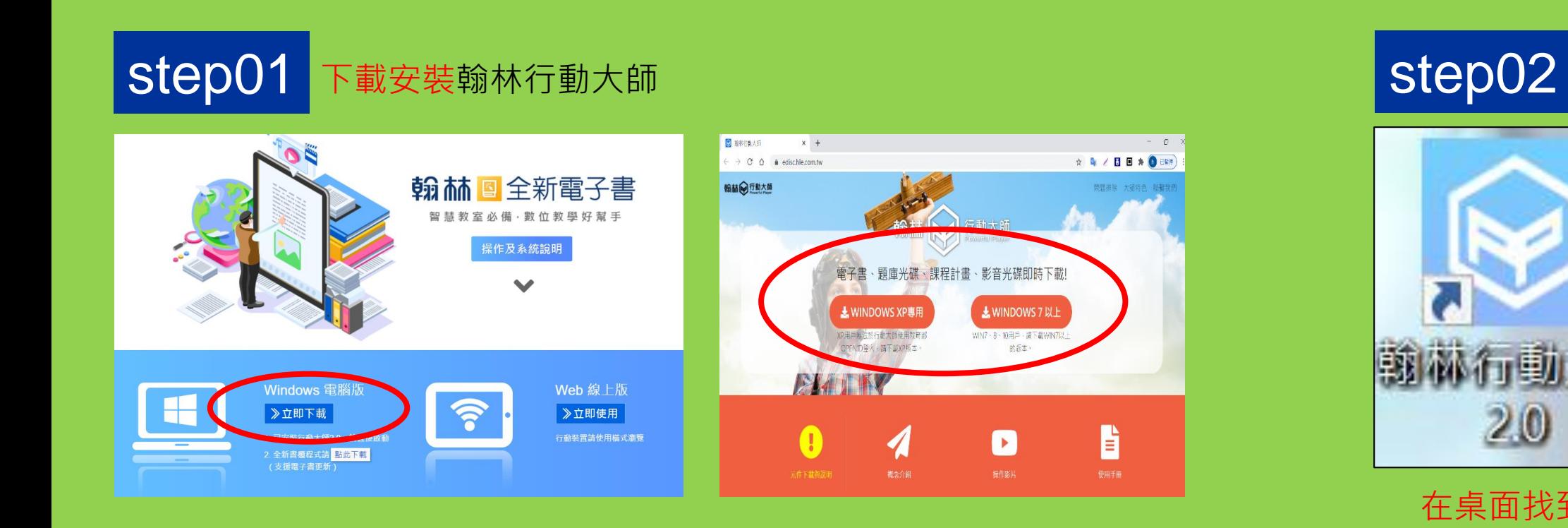

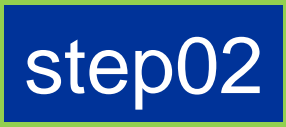

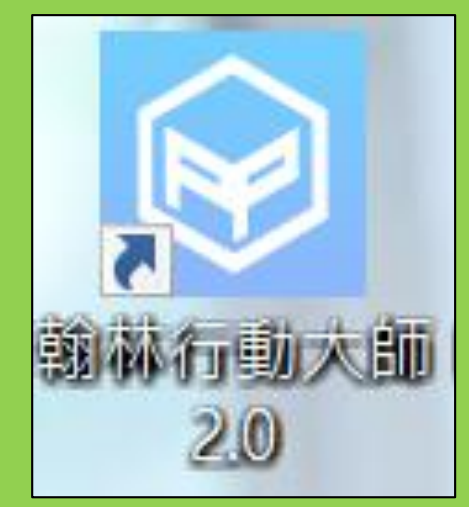

在桌面找到捷徑, 點選打開

## 下載iso檔~翰林

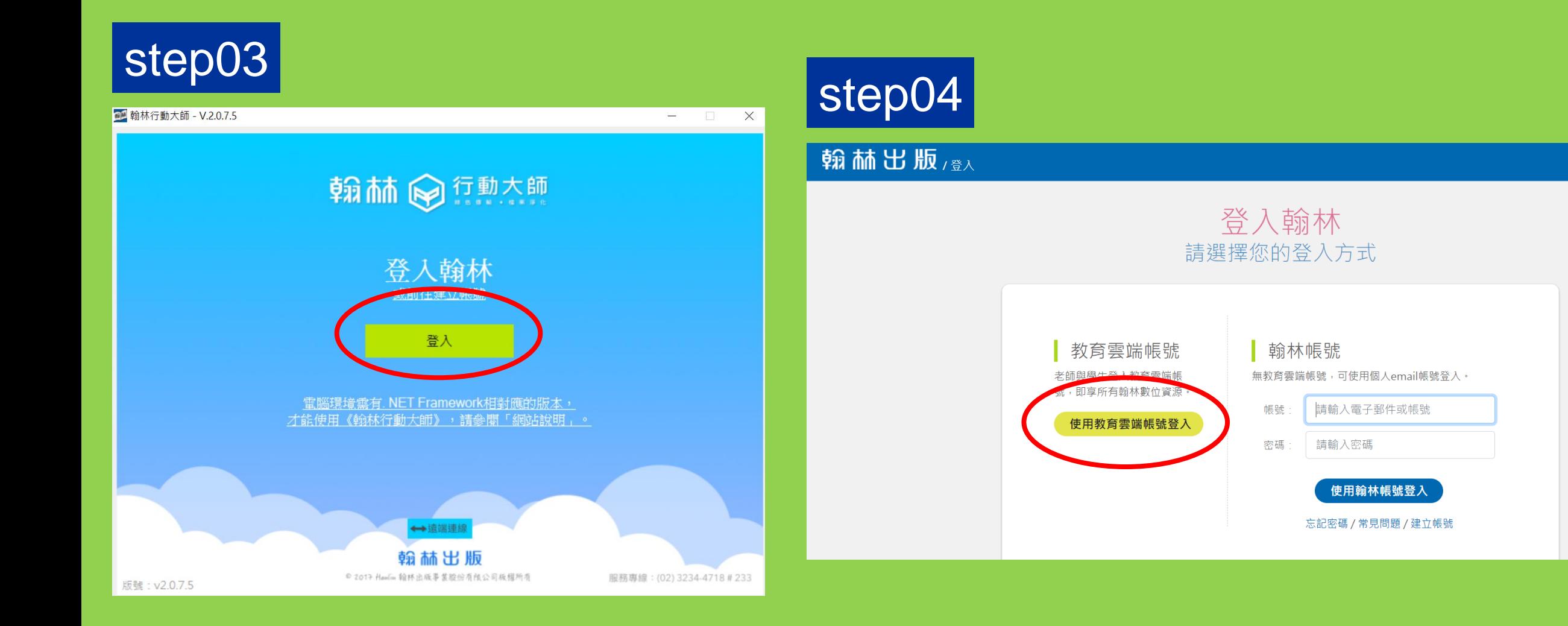

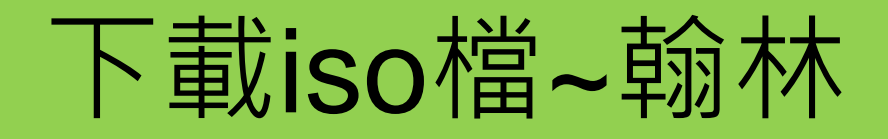

#### step05

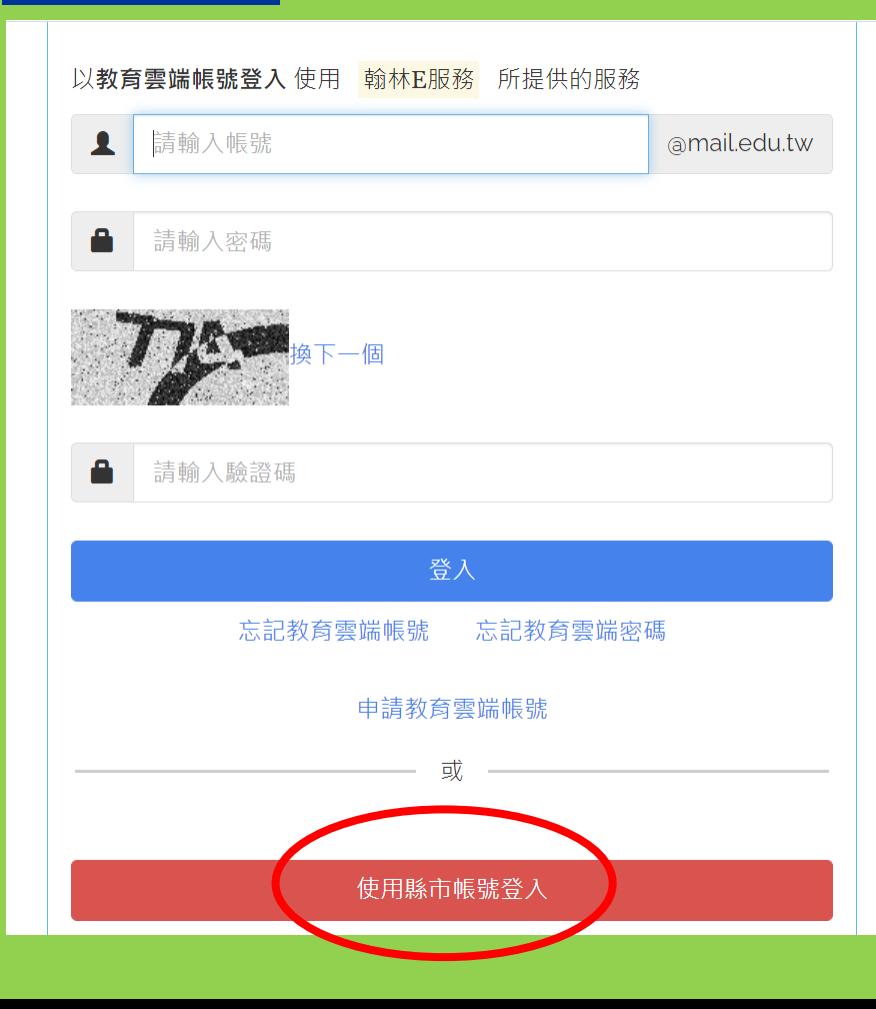

step06

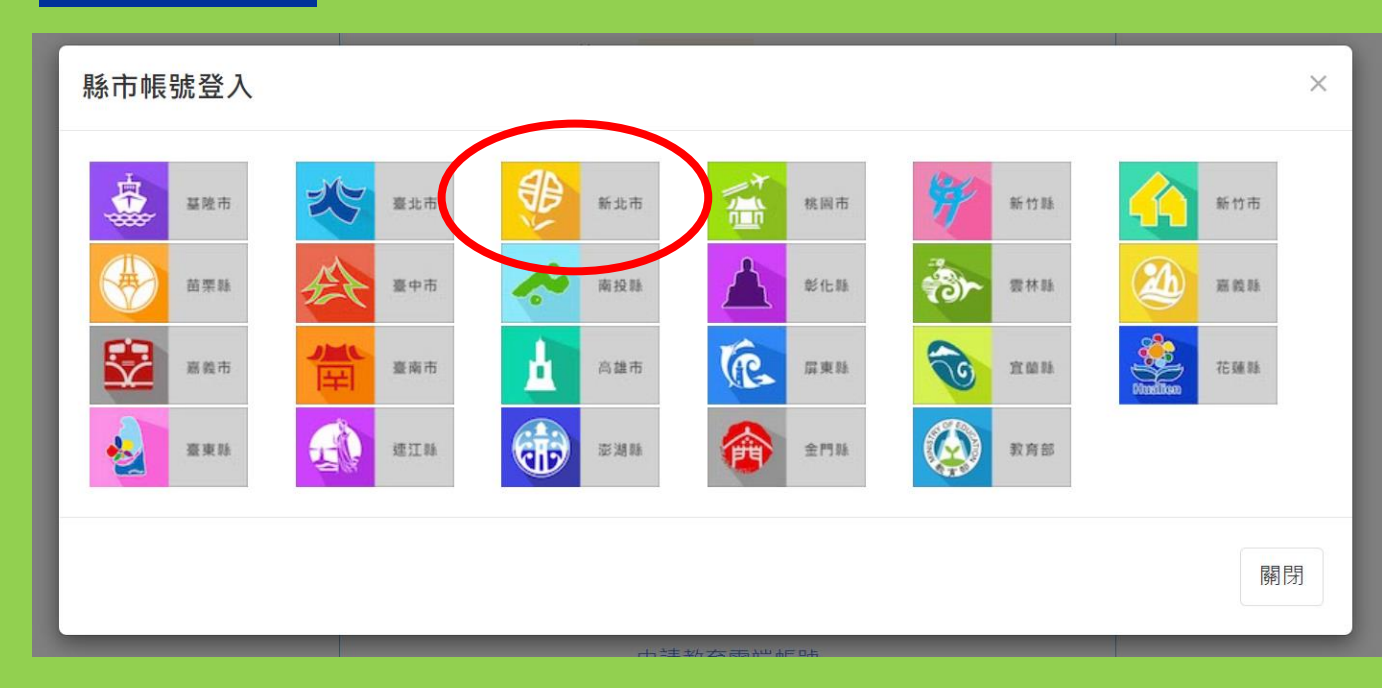

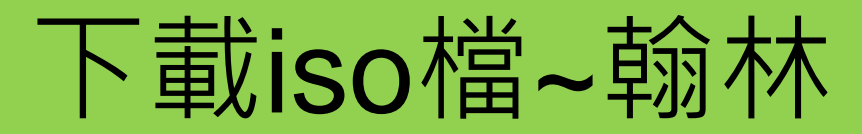

#### step07

您必須登入才能使用

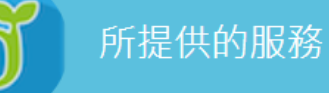

請輸入公務帳號 ┸

這裡輸入OPEN ID(同校務行政帳密)

請輸入密碼 e

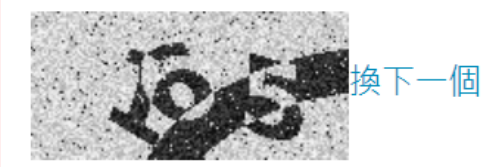

請輸入驗證碼

登入 腦絡我們 常見問題 隱私權政策 操作說明

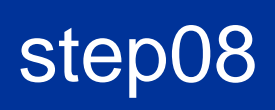

要開啟「HLOpenID」嗎?

https://oidc.tanet.edu.tw 想要開啟這個應用程式。

<u>wa poquotimgruata autorum noqu</u>

一律允許 oidc.tanet.edu.tw 使用相關聯的應用程式開啟這類連結  $\Box$ 

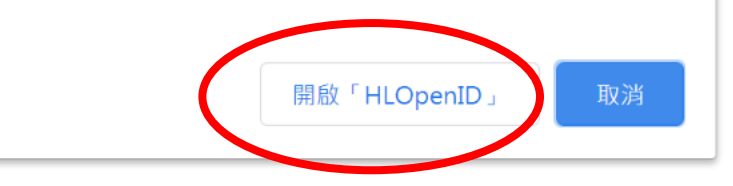

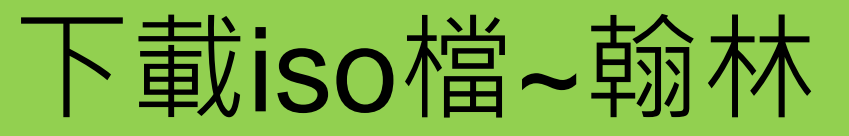

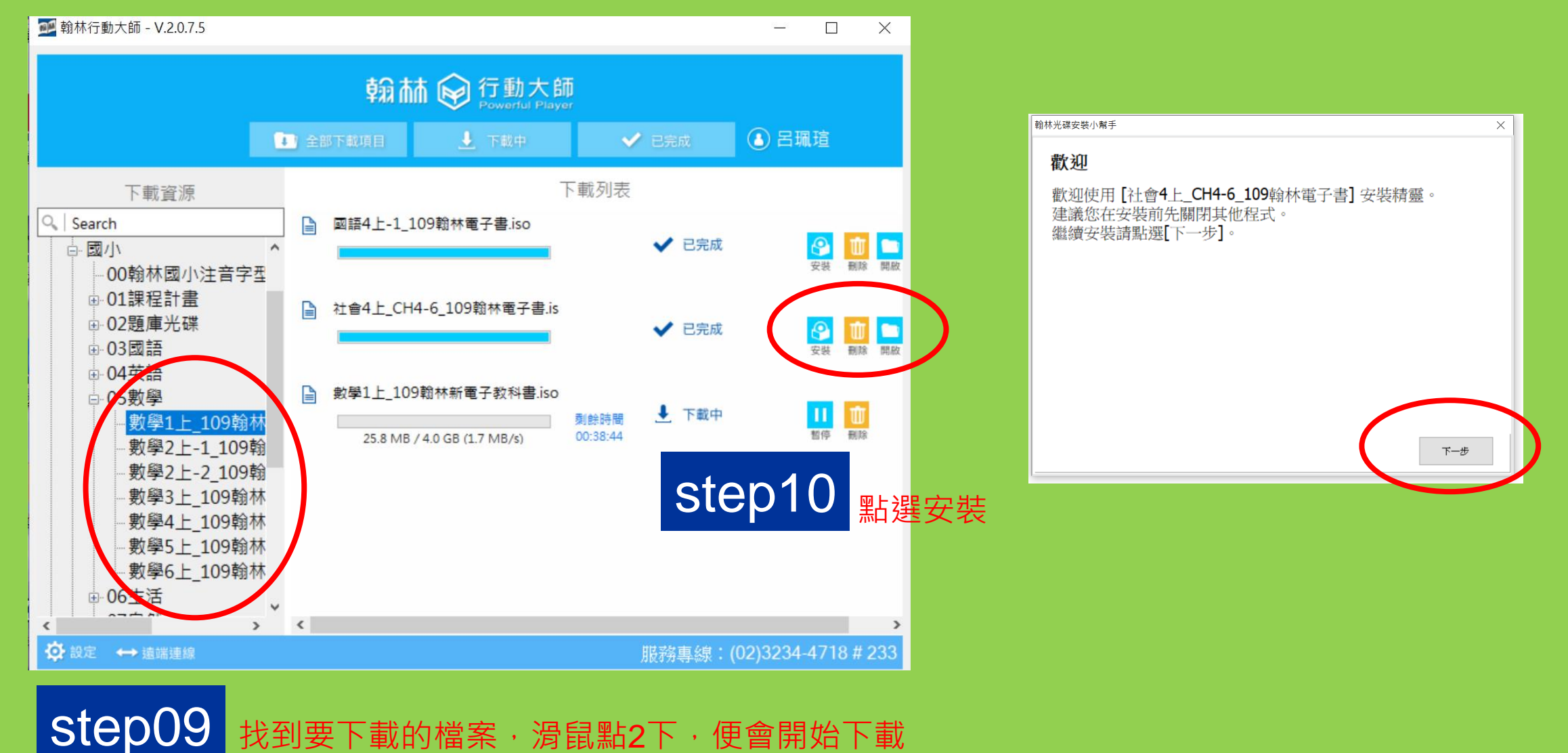

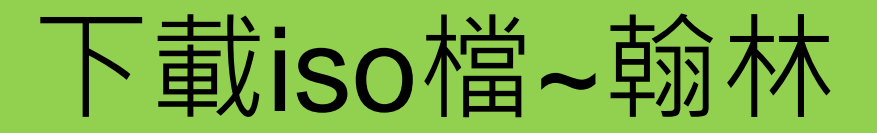

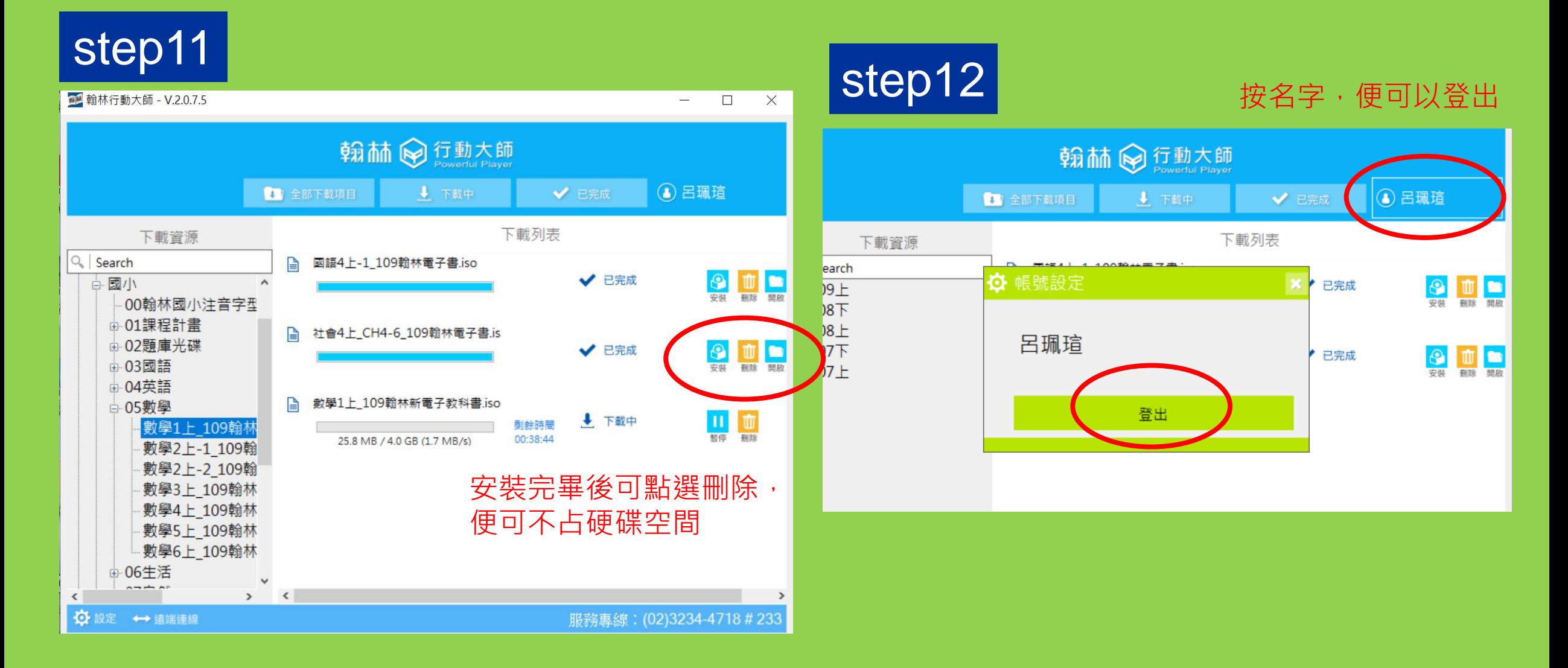

### 下載iso檔~康軒

#### • 從親師生平台→康軒文教→載即便iso光碟下載

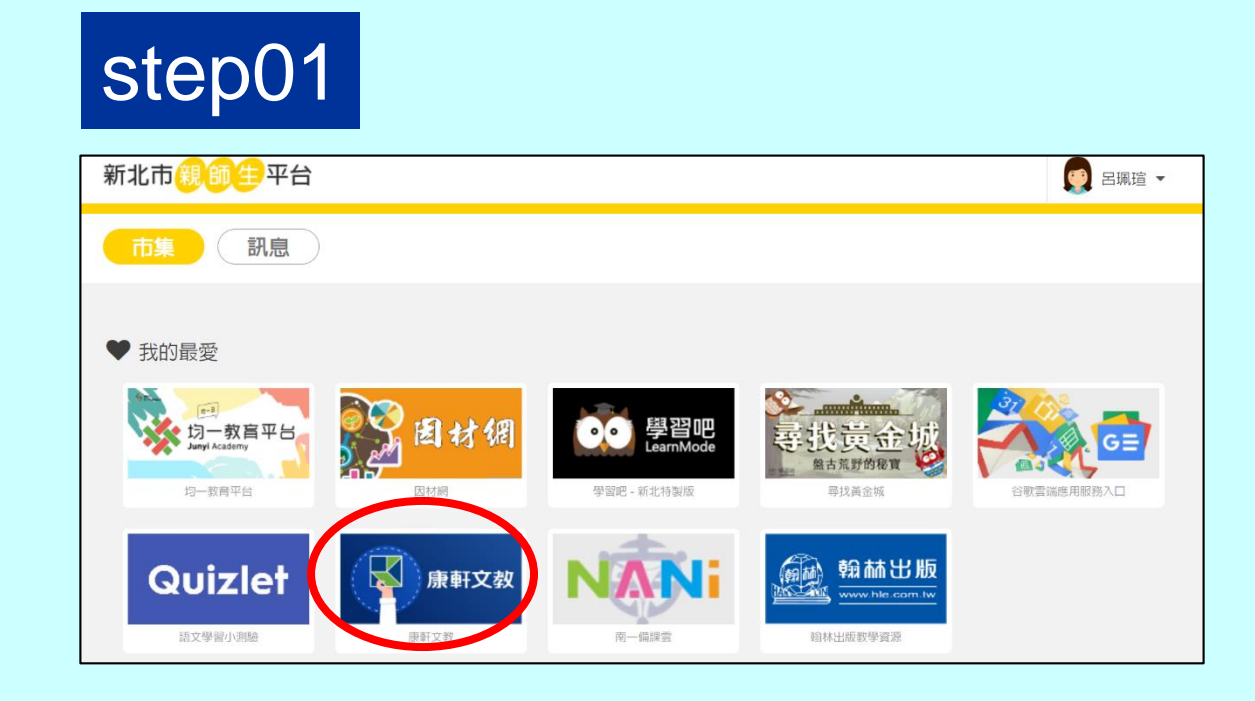

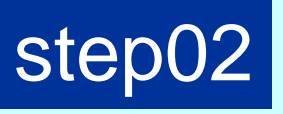

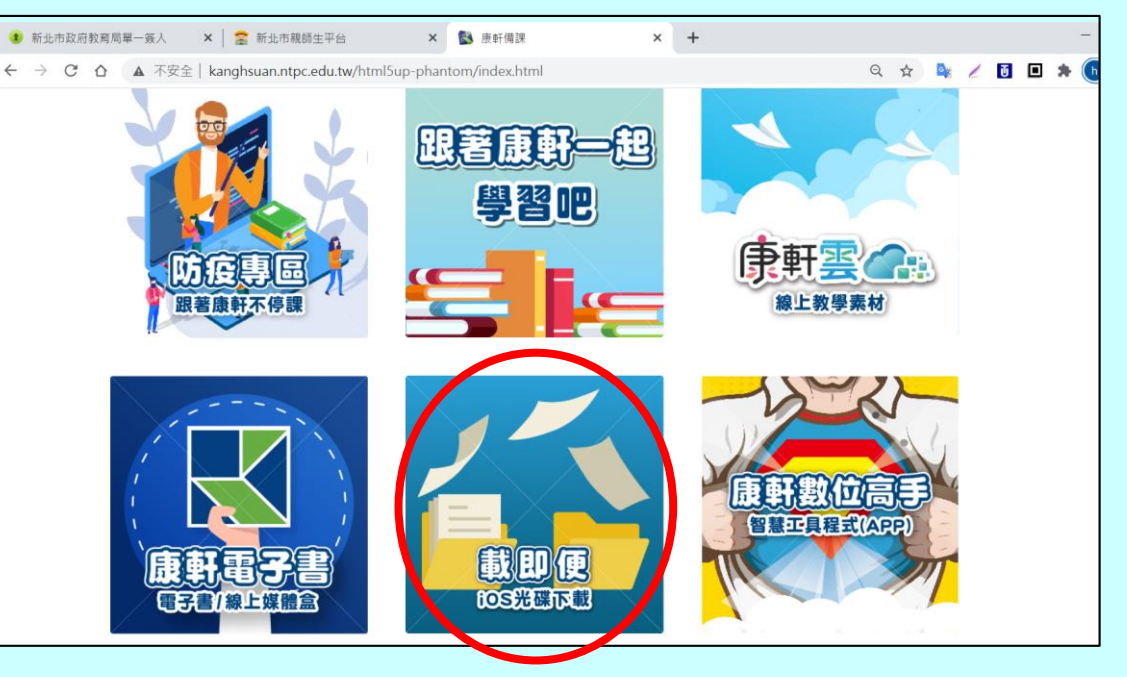

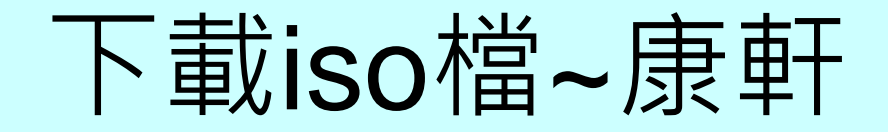

### step03 點選要顯示的書櫃介面

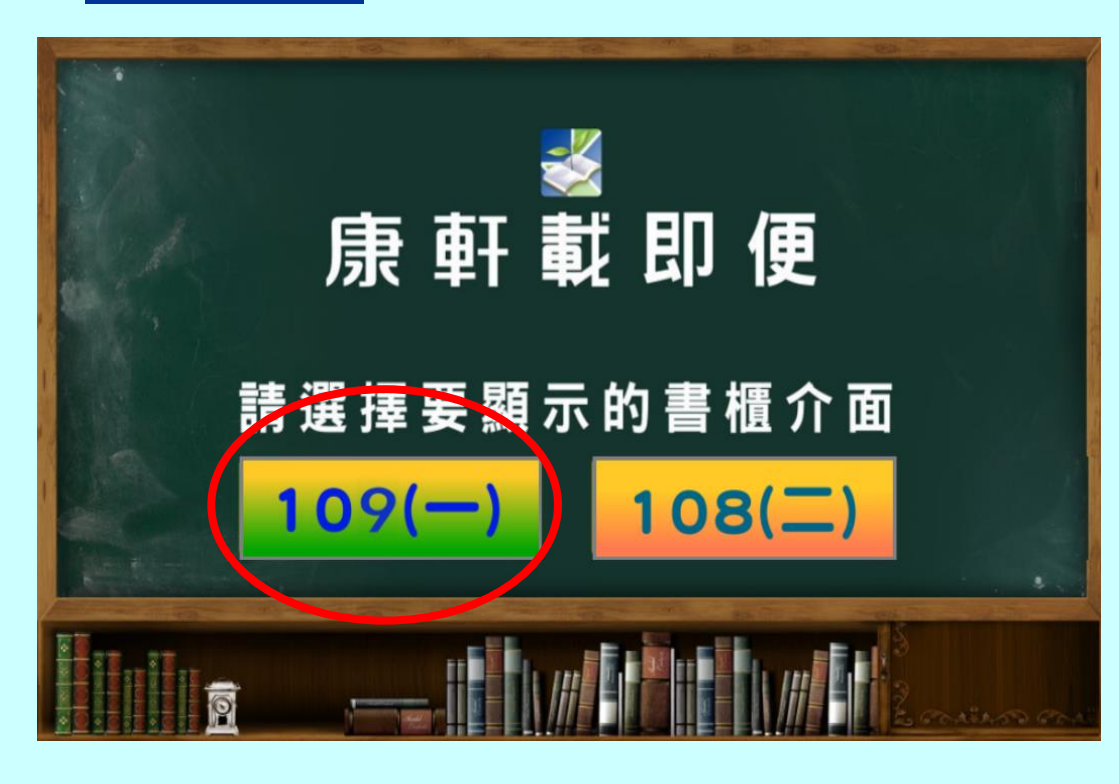

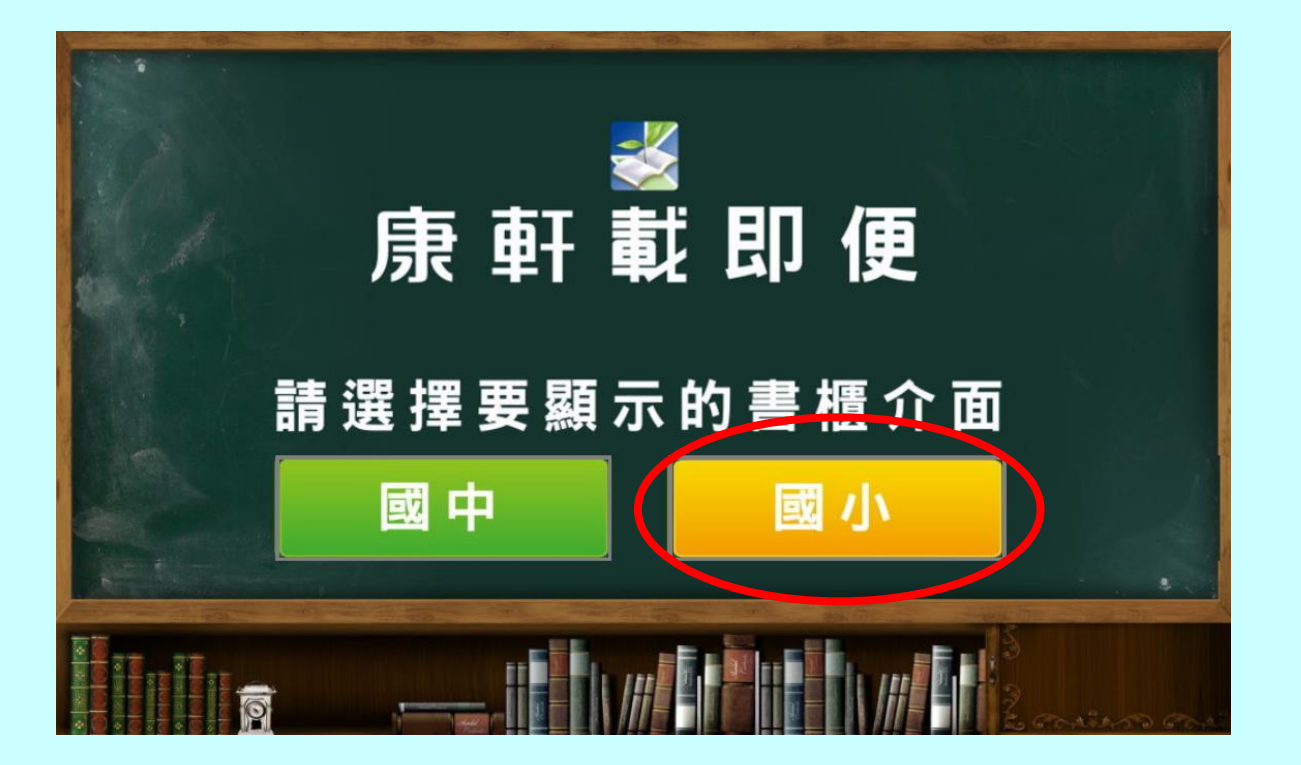

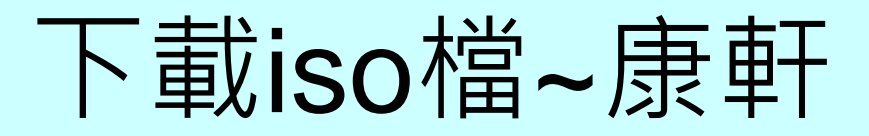

### step04 點擊下載需要的電子書

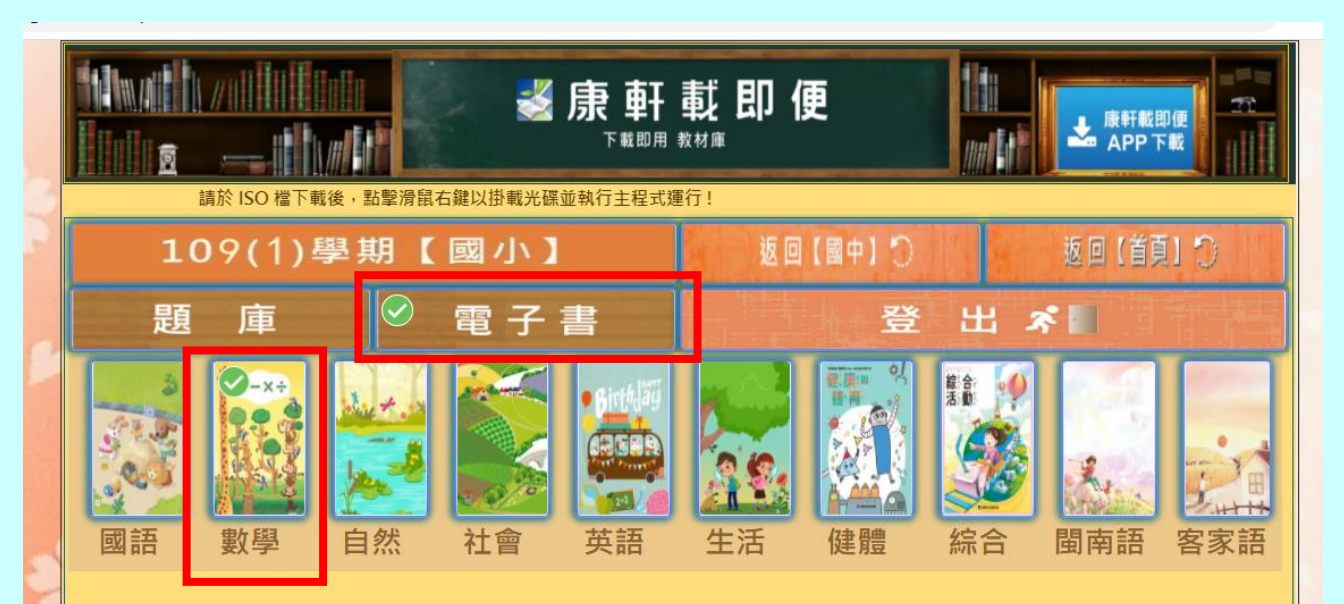

#### ☆【康軒載即便】 國小電子檔案展示書櫃 ☆

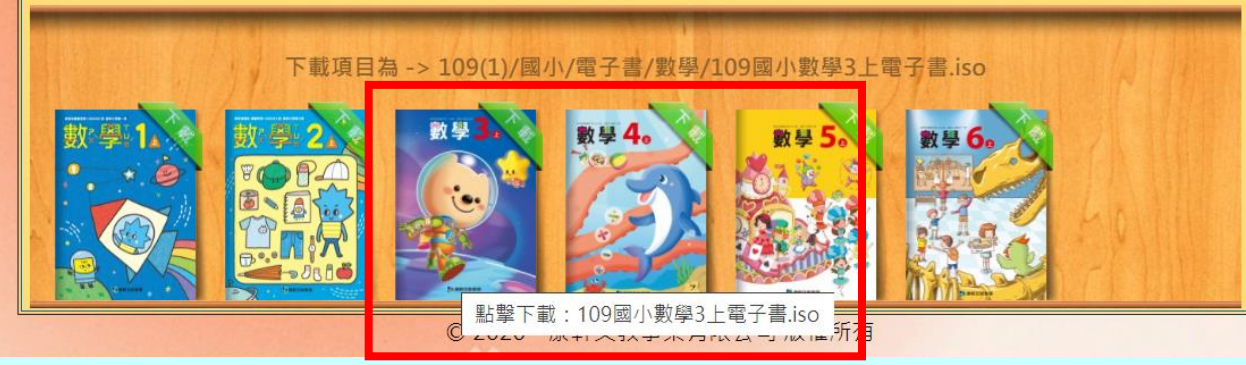

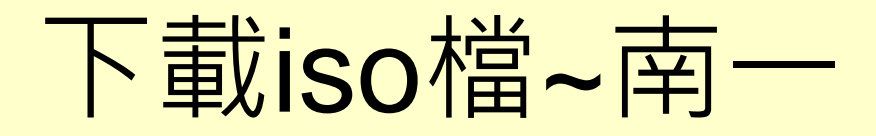

- 下載南一One Box
	- <方法一>在網路上搜尋南一One Box http://onebox.nani.cool/→下載安裝 <方法二>從親師生平台→南一備課雲→下載南一One Box

### step01

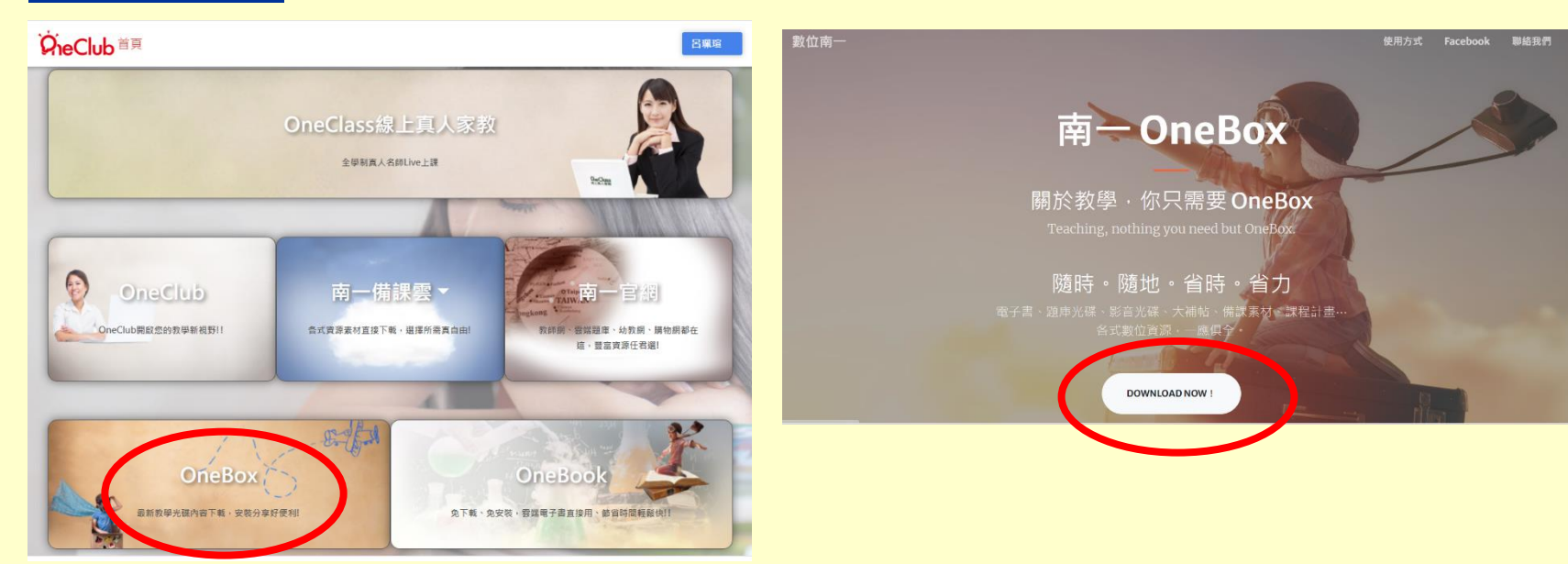

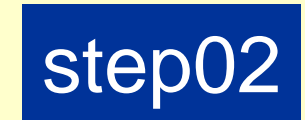

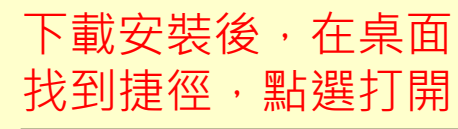

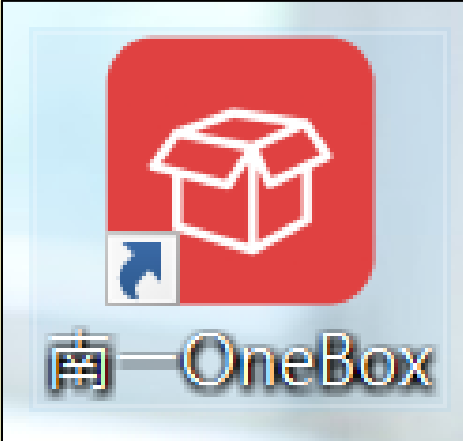

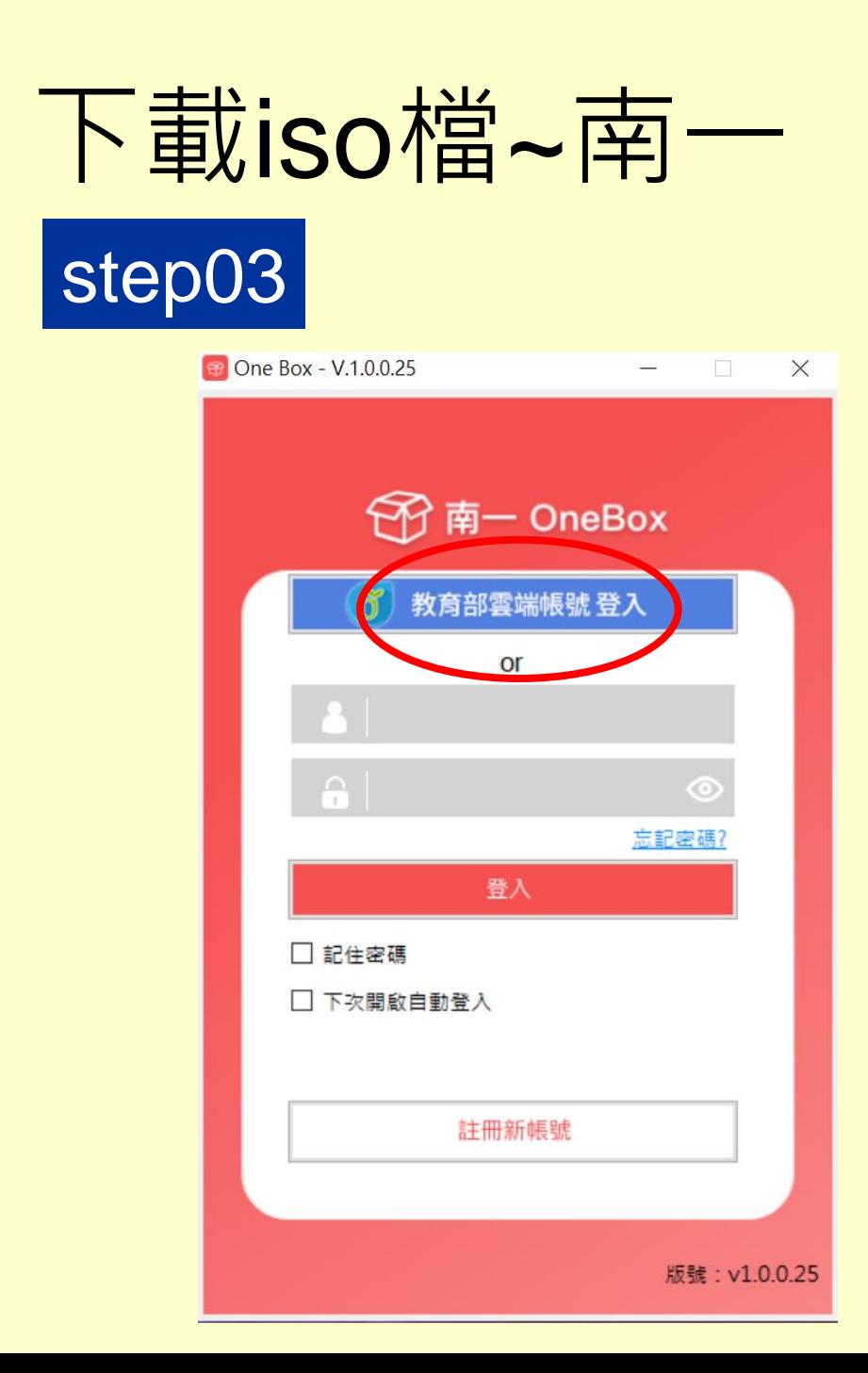

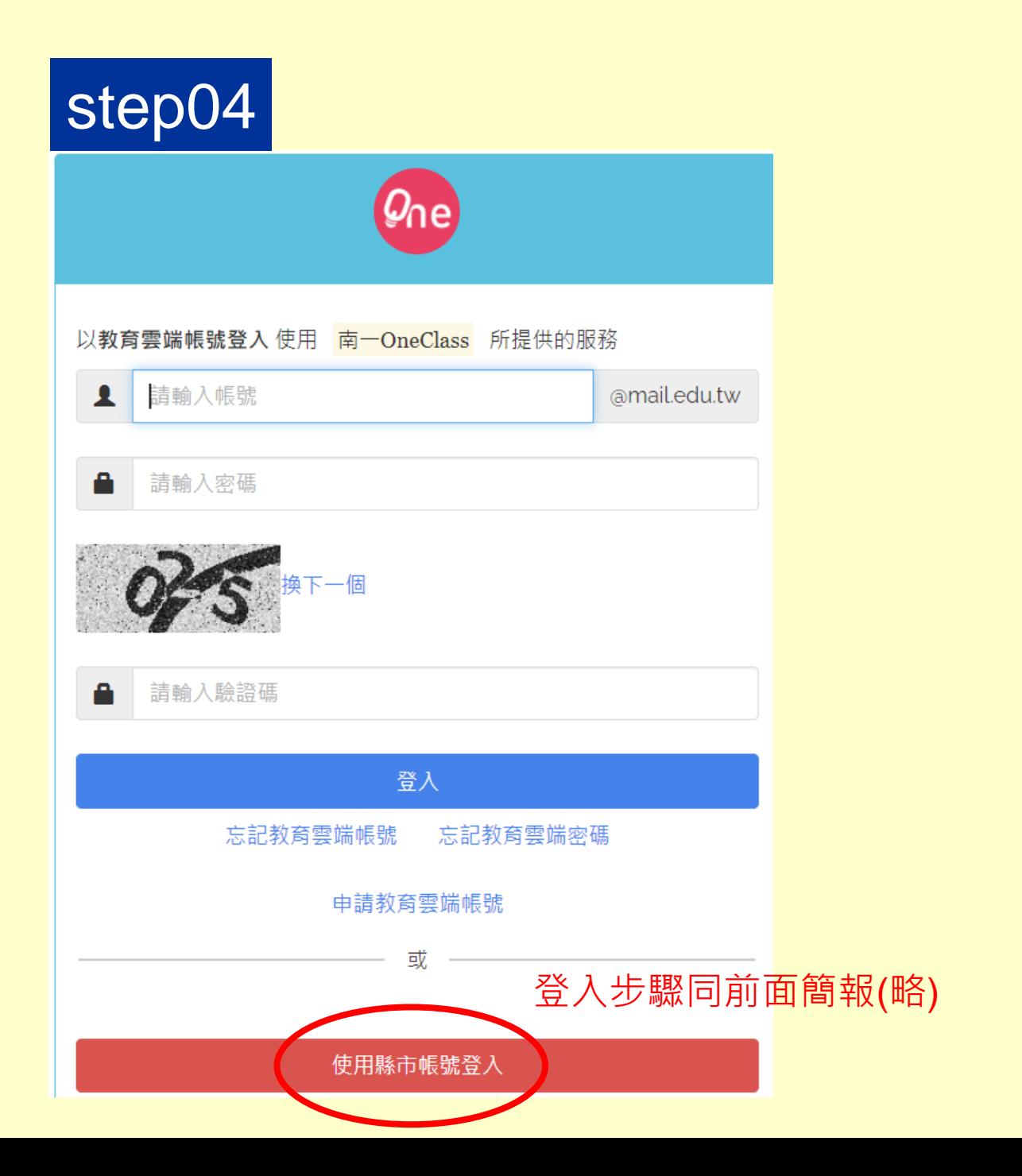

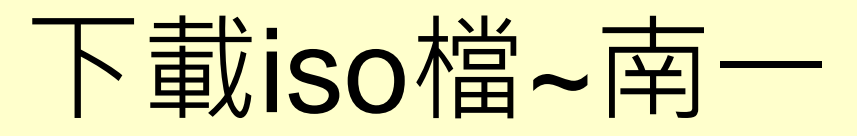

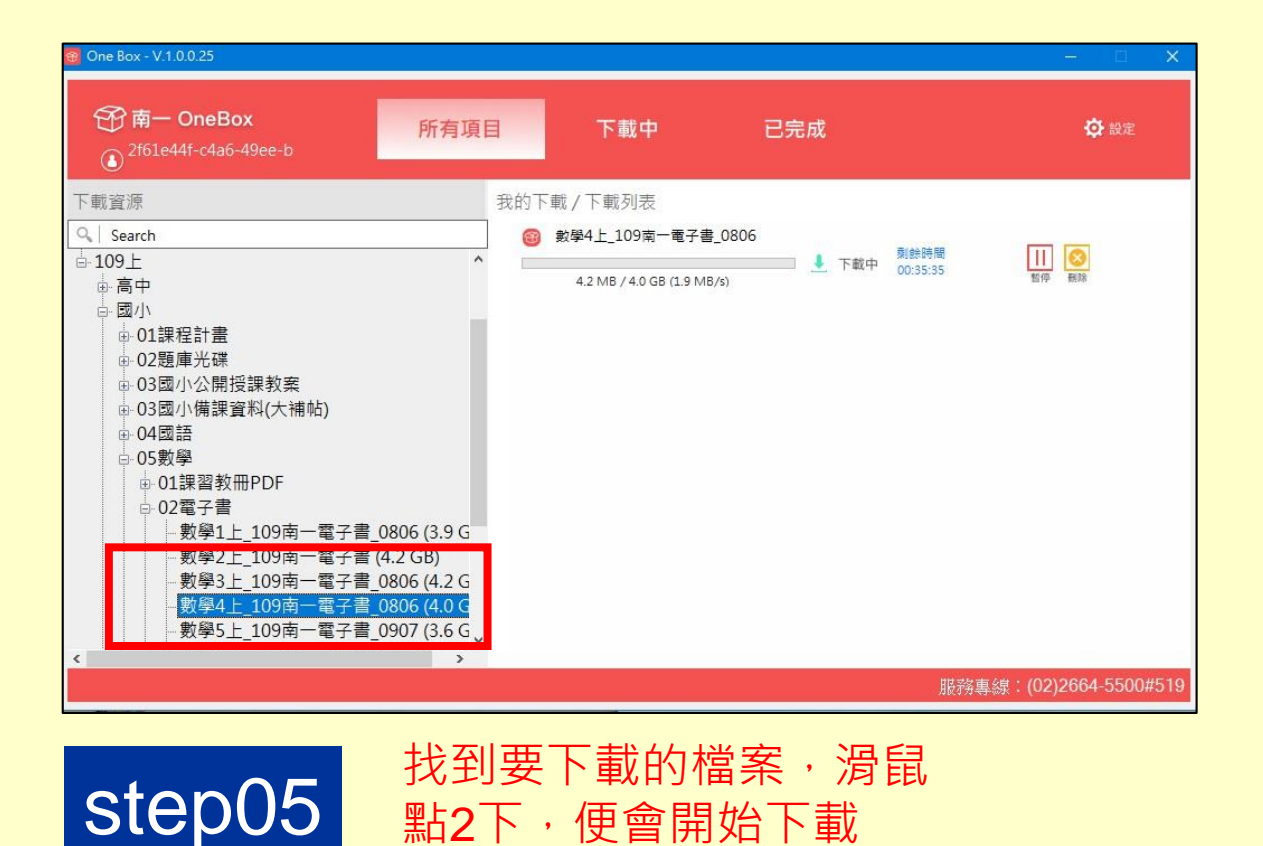

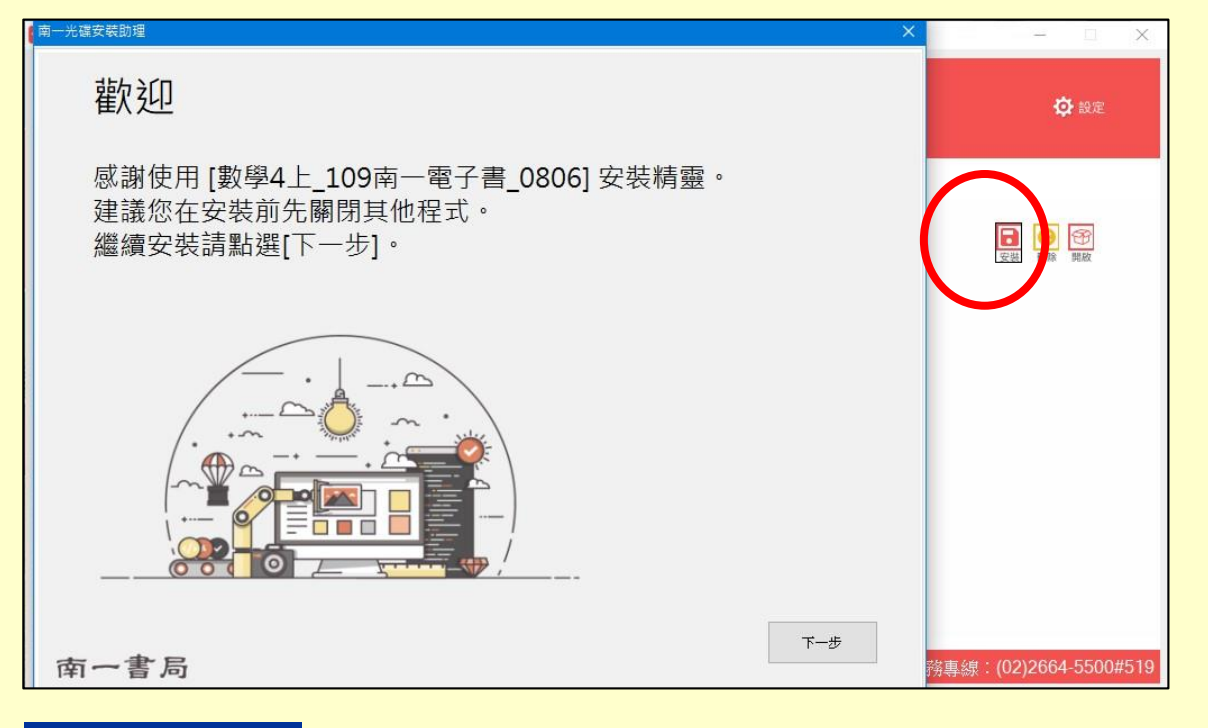

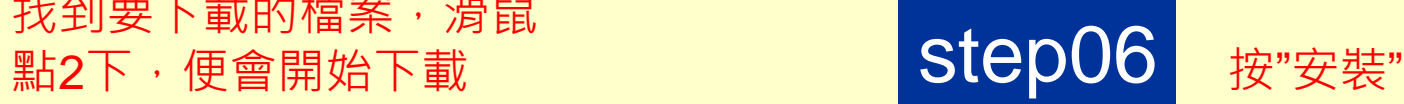

### iso檔的安裝~ Windows 8 以後的微軟作業系統

- 對著 iso檔,點擊兩下開啟(或按下滑鼠右鍵,點選選單中的「**掛接**」), 再點擊"Autorun" 2下開始安裝。
- 檔案總管會出現新增的光碟機圖示,這就是已經載入的 iso 檔案。

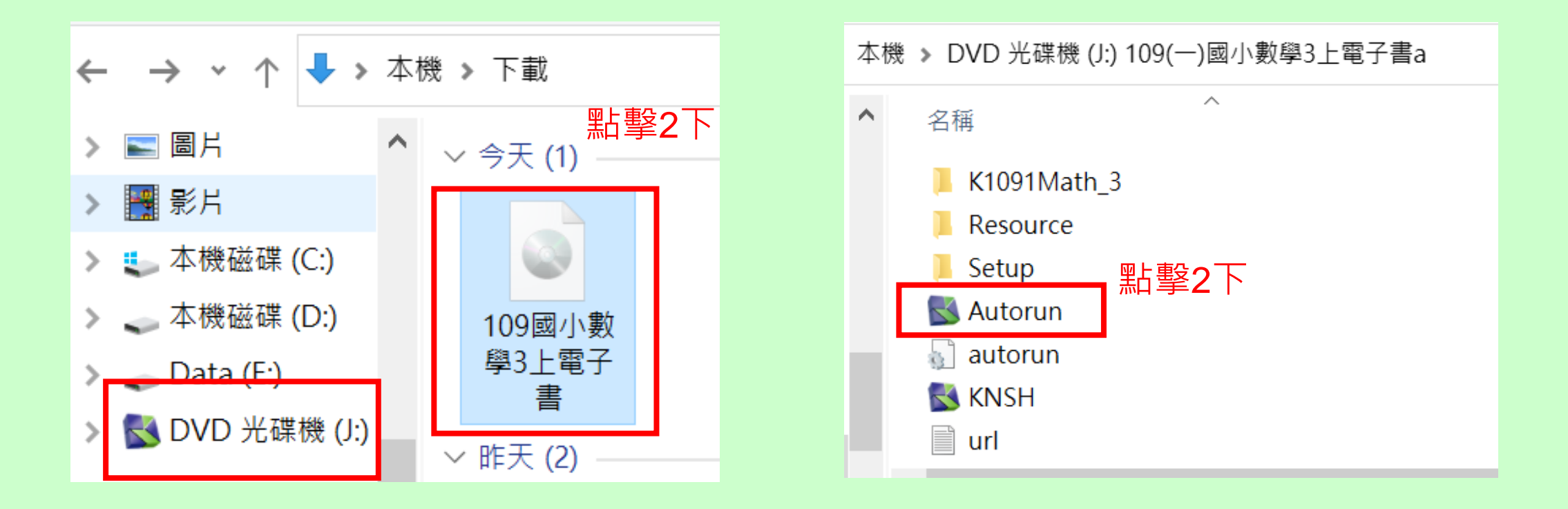

# iso檔的安裝~Windows 7 以及較舊的作業系統**(要先解壓縮,重要!)**

- 將滑鼠放在 iso檔上按右鍵,點選 「解壓縮至(資料夾名稱)」。
- 打開資料夾,點擊"Autorun" 2下開始安裝。

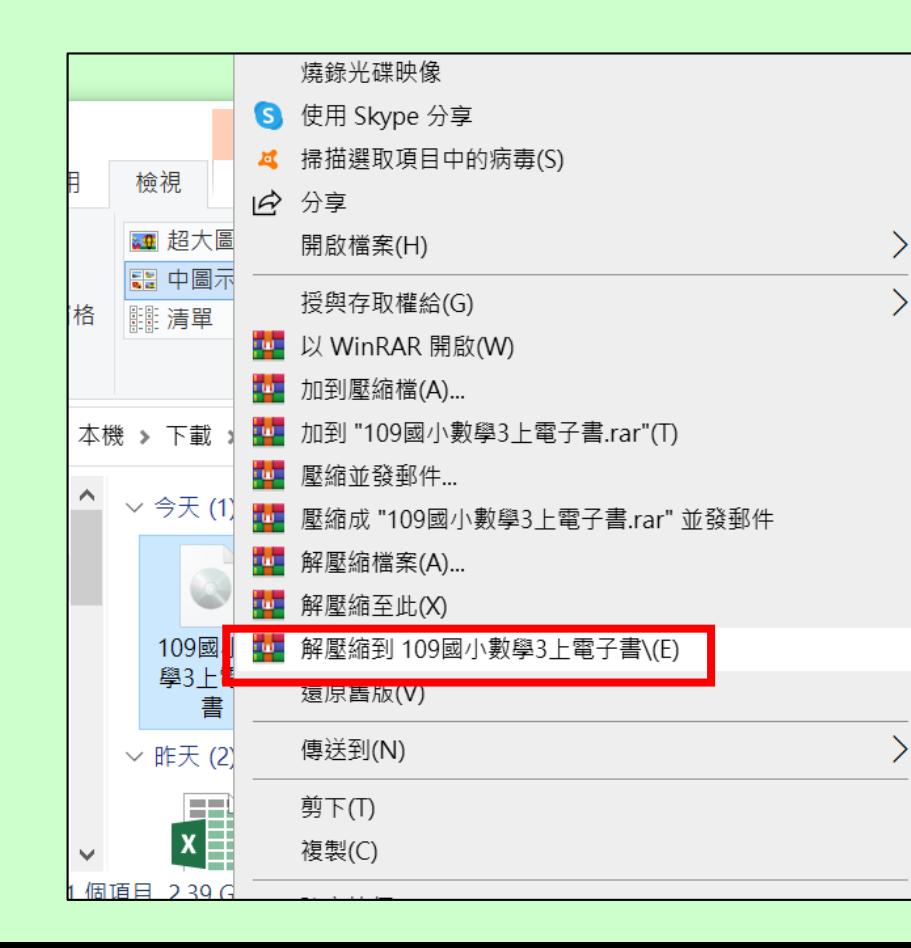

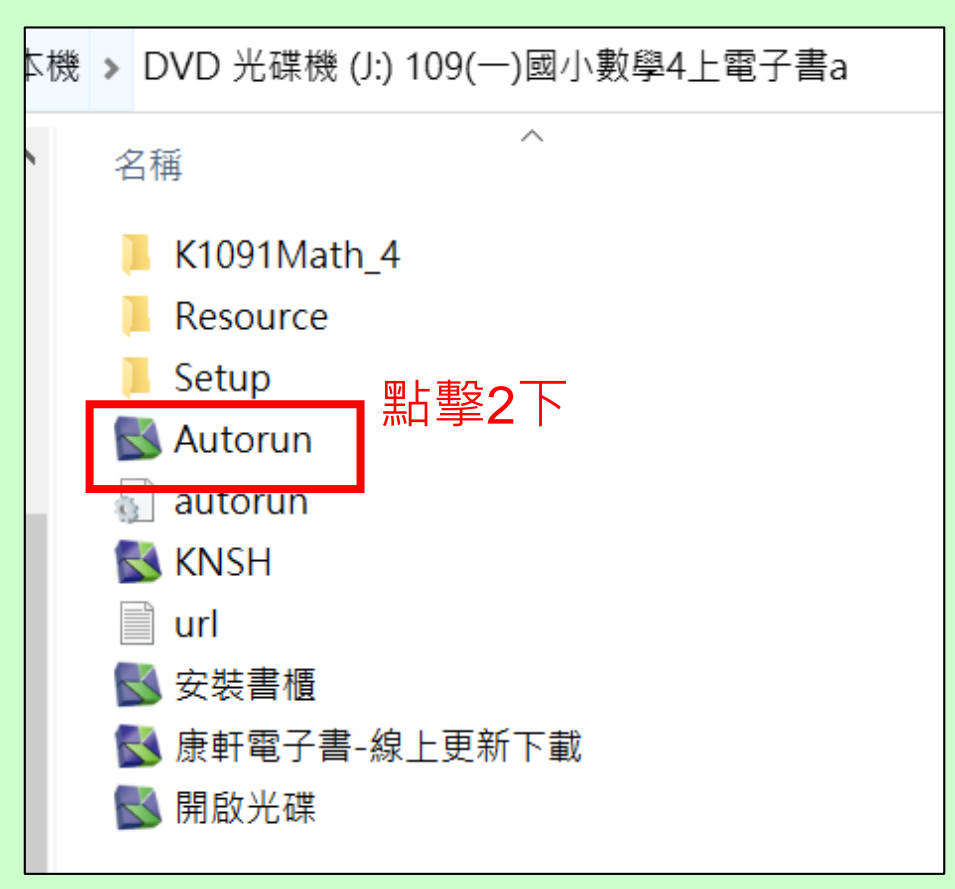

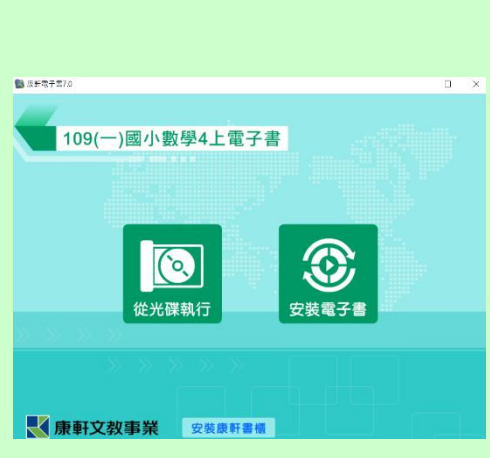

#### 學會下載電子書iso檔, 一個學期一位導師可以減少使用12張光碟,一起來吧!

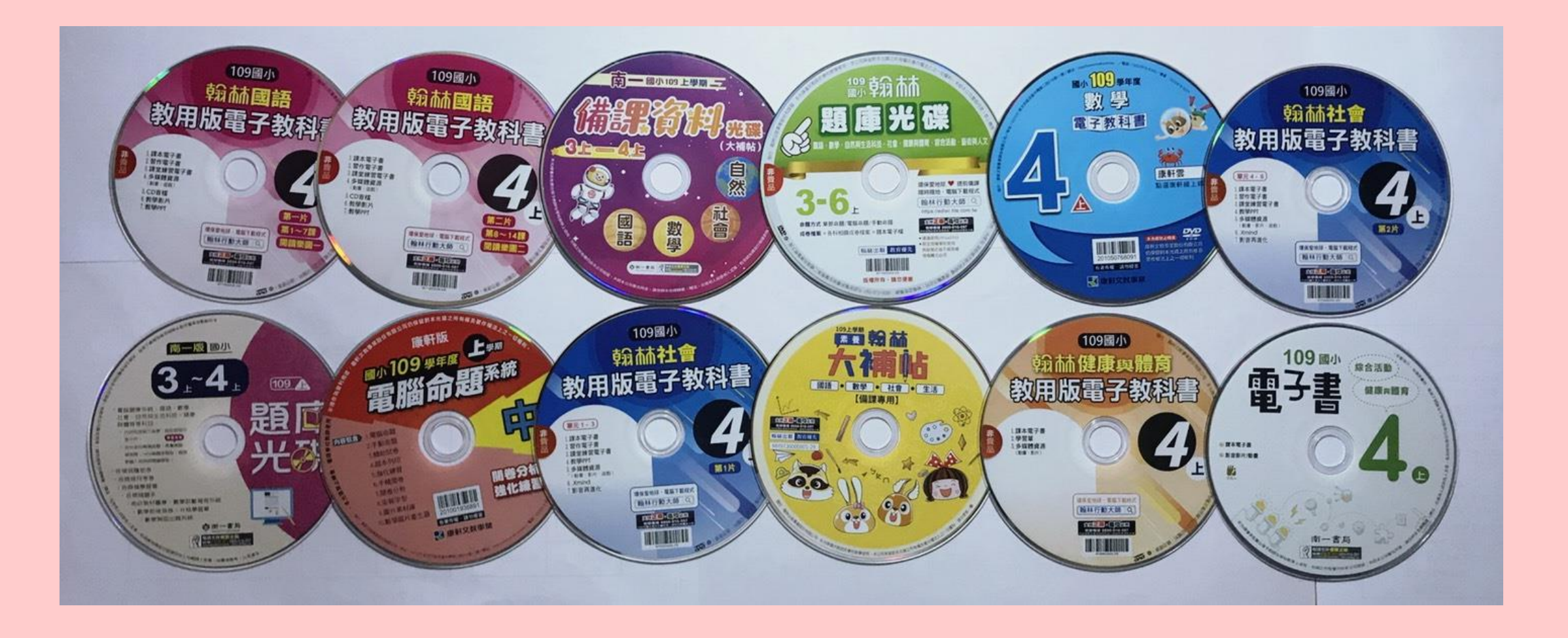